## **ÚTMUTATÓ**

### **az Ifjúsági Nemzetközi Konferencia Tudományos Pályázat (INKP) beadásához**

Az INKP pályázat weboldalára az Akadémiai Adattárba (AAT) történő belépéshez használt azonosítókkal lehet bejelentkezni. Amennyiben elfelejtette jelszavát, a [https://aat.mta.hu](https://aat.mta.hu/) oldalon tud új jelszót igényelni.

A pályázat elektronikus benyújtása a [https://palyazat.mta.hu/inkp\\_2024/](https://palyazat.mta.hu/inkp_2024/) weboldalon mezők kitöltésével, illetve a szükséges mellékleteknek az oldalra való feltöltésével történik. Bizonyos adatok kitöltése és bizonyos mellékletek feltöltése kötelező, ezek hiányában a pályázat lezárása sikertelen lesz, és a rendszer jelzi, hogy hol van hiányosság.

A pályázat feltöltésének módját a mellékelt lépésenkénti útmutató tartalmazza.

Az egyes lépések közben és után is érdemes a felső menüsorban található "Ment"-re kattintani. A pályázat feltöltése bármikor megszakítható, és a weboldalról való kilépés után egy későbbi időpontban történő újbóli belépéskor folytatható. Újbóli belépéskor a megkezdett pályázat a "Pályázati lista" menü alatt a pályázó nevére kattintva nyitható meg, és folytatható a feltöltés.

A weboldal fontosabb menüpontjai:

- 1. A *Pályázó adatai* (a "Pályázat" főmenü alatt): ezeket az adatokat a pályázati rendszer a pályázó AAT-ben szereplő adatlapjáról veszi át, módosításukra csak az AAT-ben van lehetőség [https://aat.mta.hu/aat.](https://aat.mta.hu/aat) Frissítés után az új adatokat az AAT adminisztrátorának jóvá kell hagyni, ezért a pályázati weboldalon csak később jelennek meg a frissített adatok. A pályázat további adatainak kitöltése és mellékleteinek feltöltése ettől függetlenül folytatható, illetve a pályázat lezárható.
- 2. A *Pályázat adatai* (a "Pályázat" főmenü alatt): ezeket az adatokat a pályázónak kell kitölteni a pályázati weboldalon. Bizonyos adatok esetén információs mezők szolgáltatnak további információt. A kurzorral a mező fölé állva jelenik meg az információ.
- 3. Letöltés menüpont: a pályázó által kitöltendő "Nyilatkozat" innen érhető el.
- 4. *Mellékletek* főmenü: a pályázat mellékleteit pdf formátumban ide kell feltölteni (önéletrajz, rendezvényre szóló meghívó másolata vagy a konferencia felhívása, absztrakt/poszter 1 oldalas összefoglalója, a tervezett előadás/poszter elfogadása esetén a visszaigazolás, pályázó által kitöltött és aláírt nyilatkozat).
- 5. *Súgó* főmenü: itt található a weboldalra való pályázatfeltöltés útmutatója és a pályázati felhívás.

Lezárás után a feltöltött adatok már nem módosíthatók. **A Nyilatkozatot kérjük kinyomtatva, aláírva postai úton is megküldeni**, amennyiben a pályázó a Kormány rendeletében meghatározott, azonosításra visszavezetett dokumentumhitelesítés szolgáltatással (AVDH, vagy más minősített, személyes elektronikus aláírás) nem látta el elektronikusan a dokumentumot.

További információért forduljon az MTA Titkársága Nemzetközi Kapcsolatok Osztályához (Solymosi Beáta, [solymosi.beata@titkarsag.mta.hu\)](mailto:inkp@titkarsag.mta.hu).

Az eredeti, aláírt nyilatkozatokat a következő címre várjuk: MTA Titkársága Nemzetközi Kapcsolatok Osztálya 1051 Budapest, Nádor u 7.

*Melléklet* 

# **1. Bejelentkezés a https://palyazat.mta.hu/i**n**kp\_2024/ oldalra**

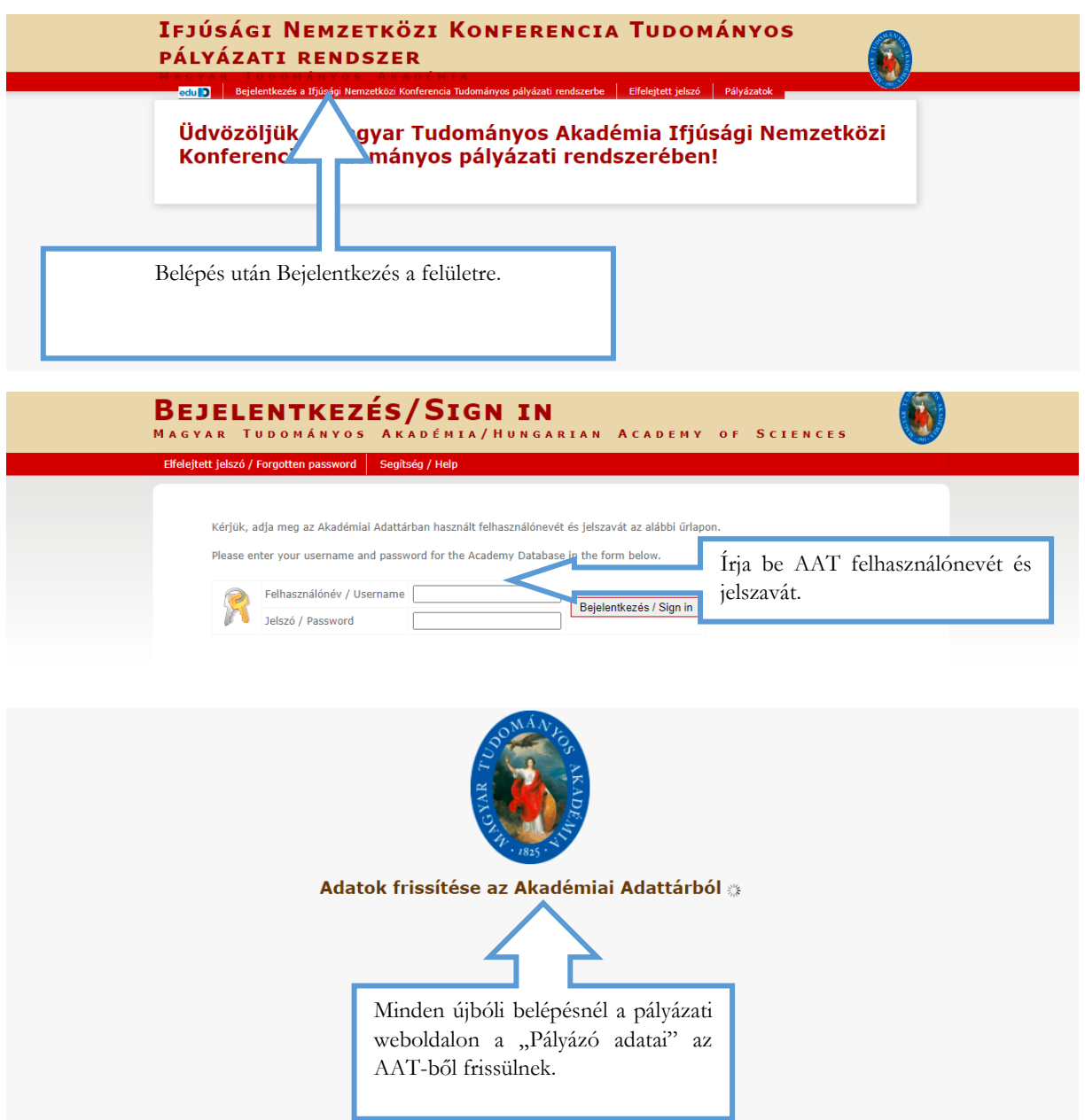

#### **2. A pályázat megkezdése**

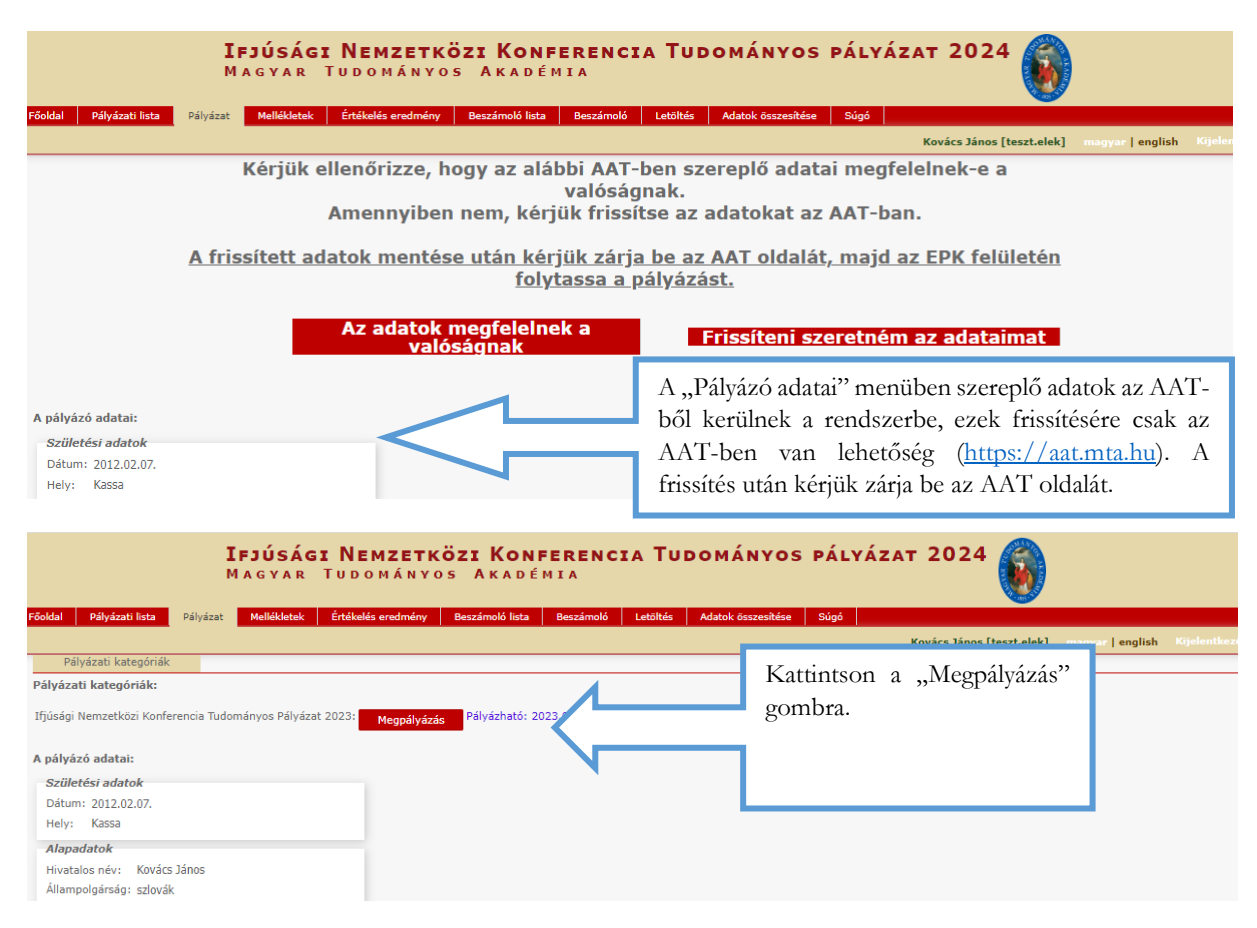

### **3. A "pályázó adatai" menü**

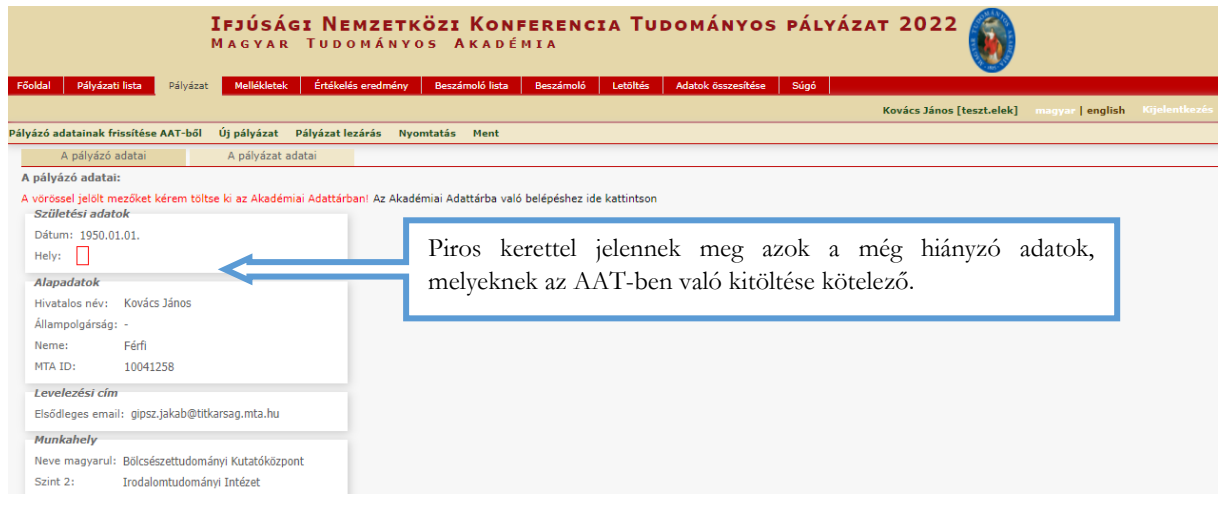

# **4. A "Pályázat adatai" menü kitöltése**

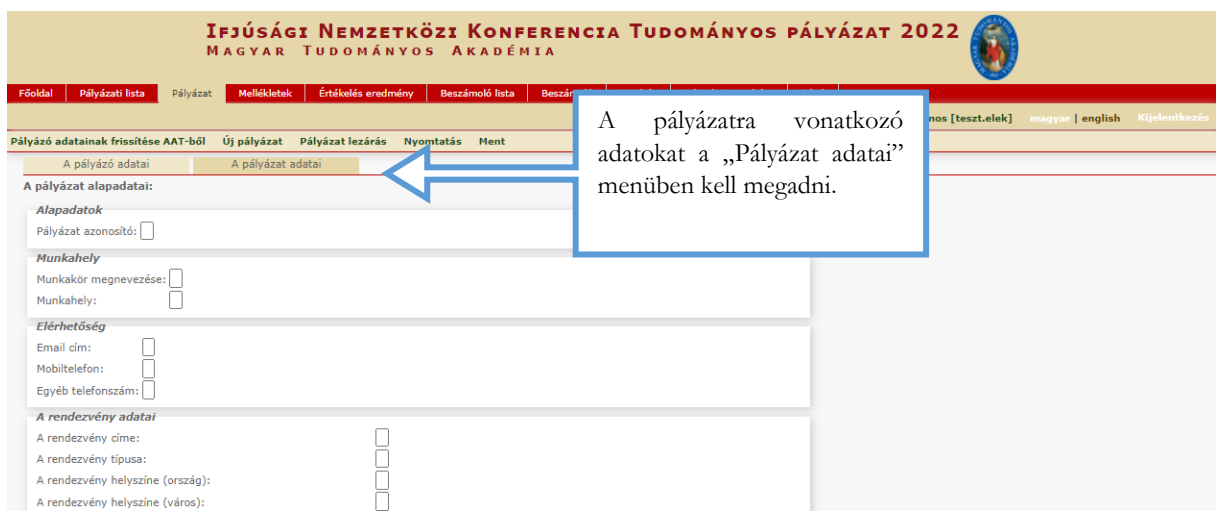

Az egyes lépések közben és után is érdemes a felső menüsorban található "Ment"-re kattintani.

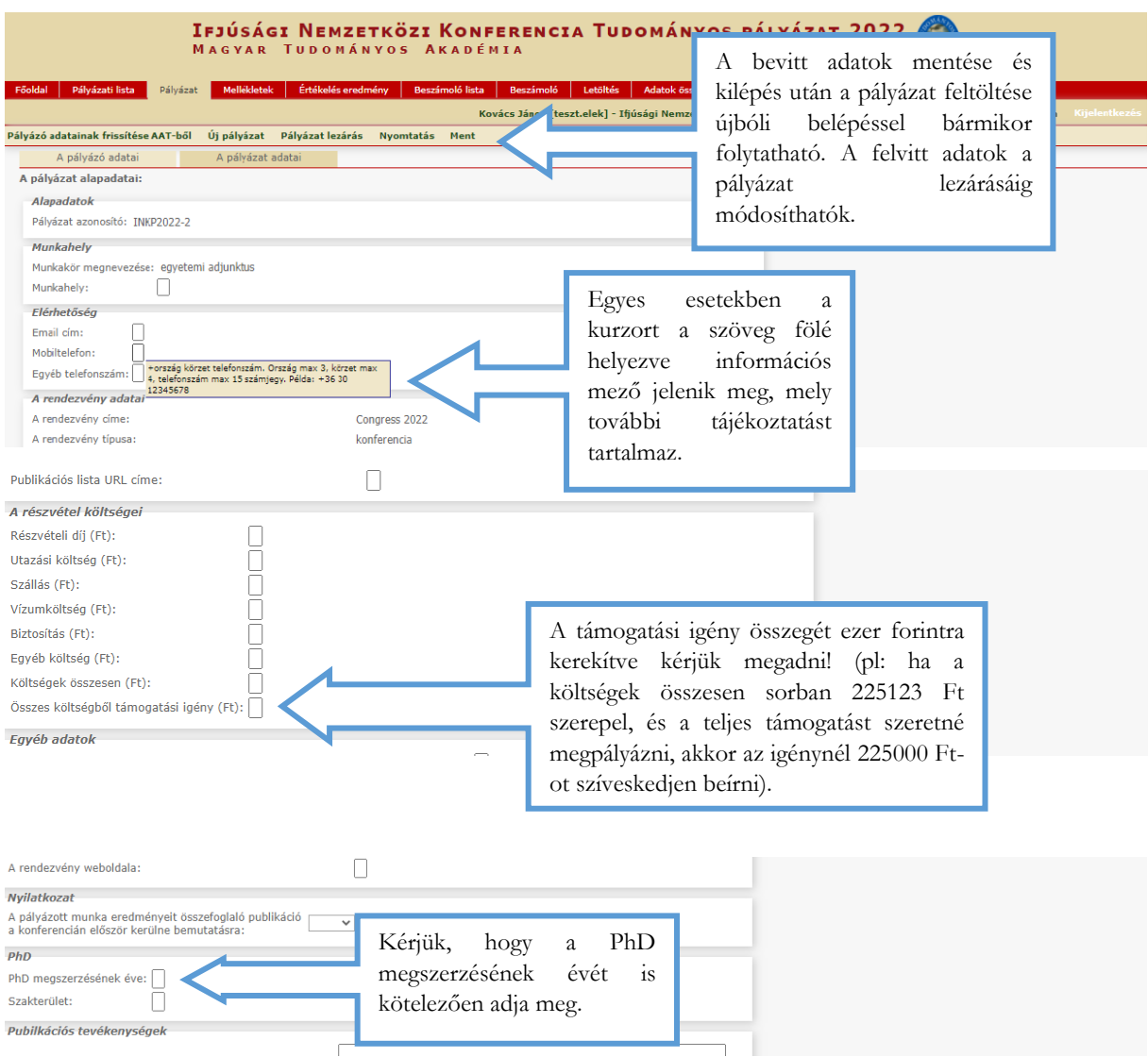

#### **5. A mellékletek feltöltése**

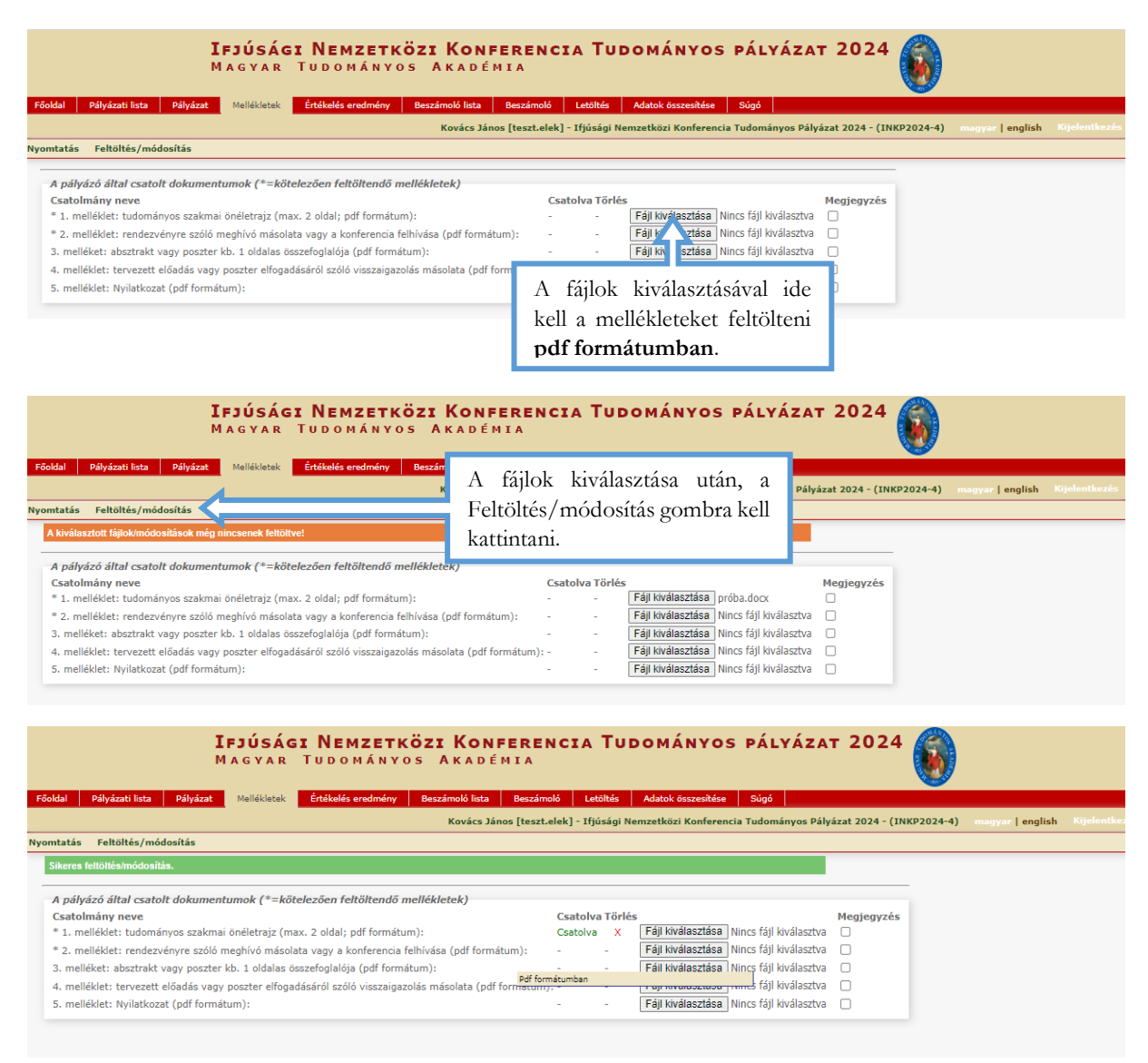

#### **6. Letöltés menüpont**

A "Letöltés" menüpontból érhető el a pályázó által kitöltendő nyilatkozat, amelynek eredeti példányát (aláírással) kérjük szkennelni (pdf) és a "Melléklet" menübe feltölteni. Amennyiben a feltöltött **nyilatkozat** aláírása nem minősített, személyes elektronikus aláírással történt, az eredeti, aláírt nyilatkozatot kérjük **postai úton** is megküldeni!

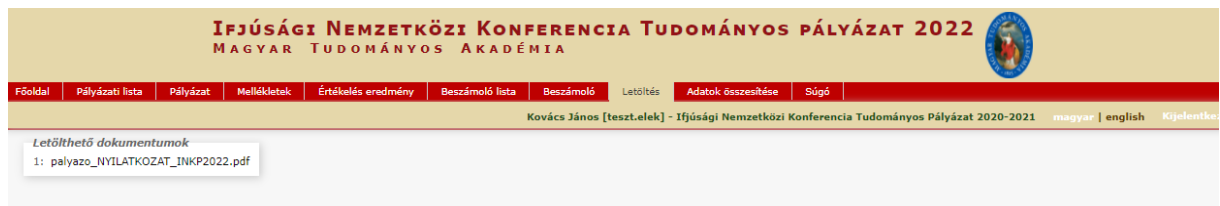

#### IFJÚSÁGI NEMZETKÖZI KONFERENCIA TUDOMÁNYOS PÁLYÁZAT 2022<br>MAGYAR TUDOMÁNYOS AKADÉMIA Pályázati lista **Pályázat** Mellékletek Értékelés er iny Reszámoló lista R Kovács János [teszt.elek] - magyar | english -10 Találatok: 1 - 1 / 1 Pályázó név **Pályázat azonosító**<br>Kovács János – INKR2022-2 Pályá: at ci —<br>me — Típus<br>22 — Ifjúsági Nemz Pályázható<br>2021.08.02.08:00 - 2022.06.30. 23:59 and the company ancia Tudomány<br>I ne Dáhrázat 2020-202 A pályázat feltöltése bármikor megszakítható és (mentés és kilépés után) később folytatható. Az oldalra történő újbóli belépéskor a megkezdett pályázat a "Pályázati lista" menü alatt, a pályázó nevére kattintva **8. A t** nyitható meg.

#### **7. A pályázat feltöltésének folytatása későbbi időpontban**

#### **8. Teljes pályázat megtekintése / nyomtatása**

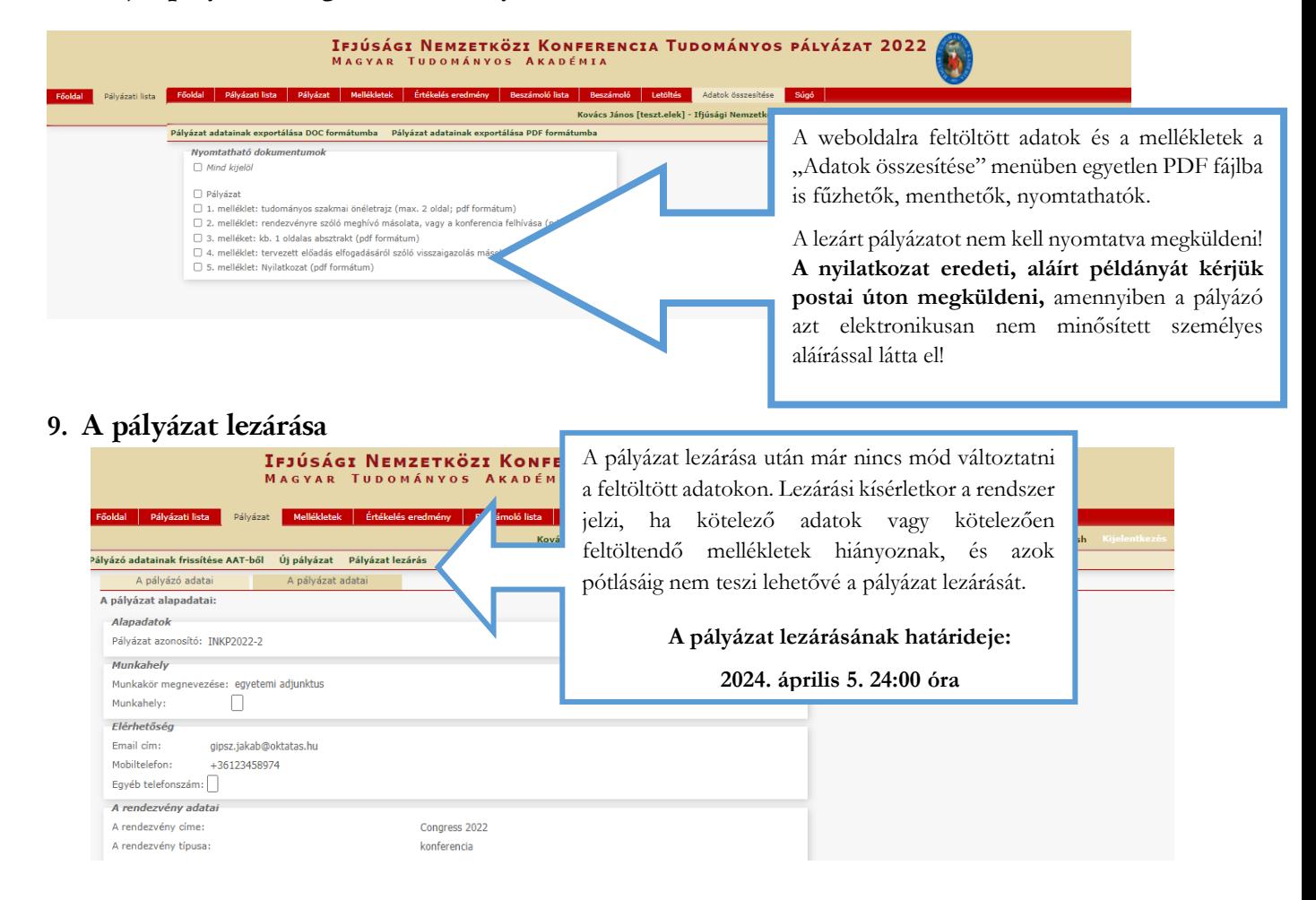